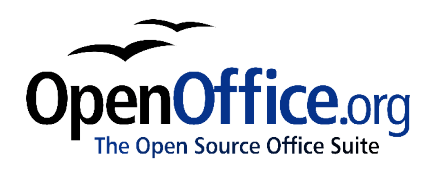

# *Working with Tables: How to use tables in OpenOffice.org Writer*

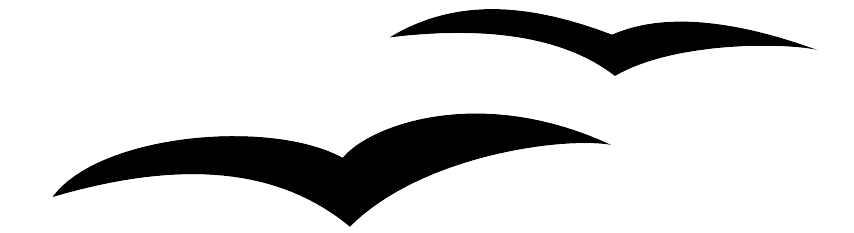

Title: Working with Tables: How to use tables in OpenOffice.org Writer Version: 1.0 First edition: January 2005 First English edition: January 2005

# **Contents**

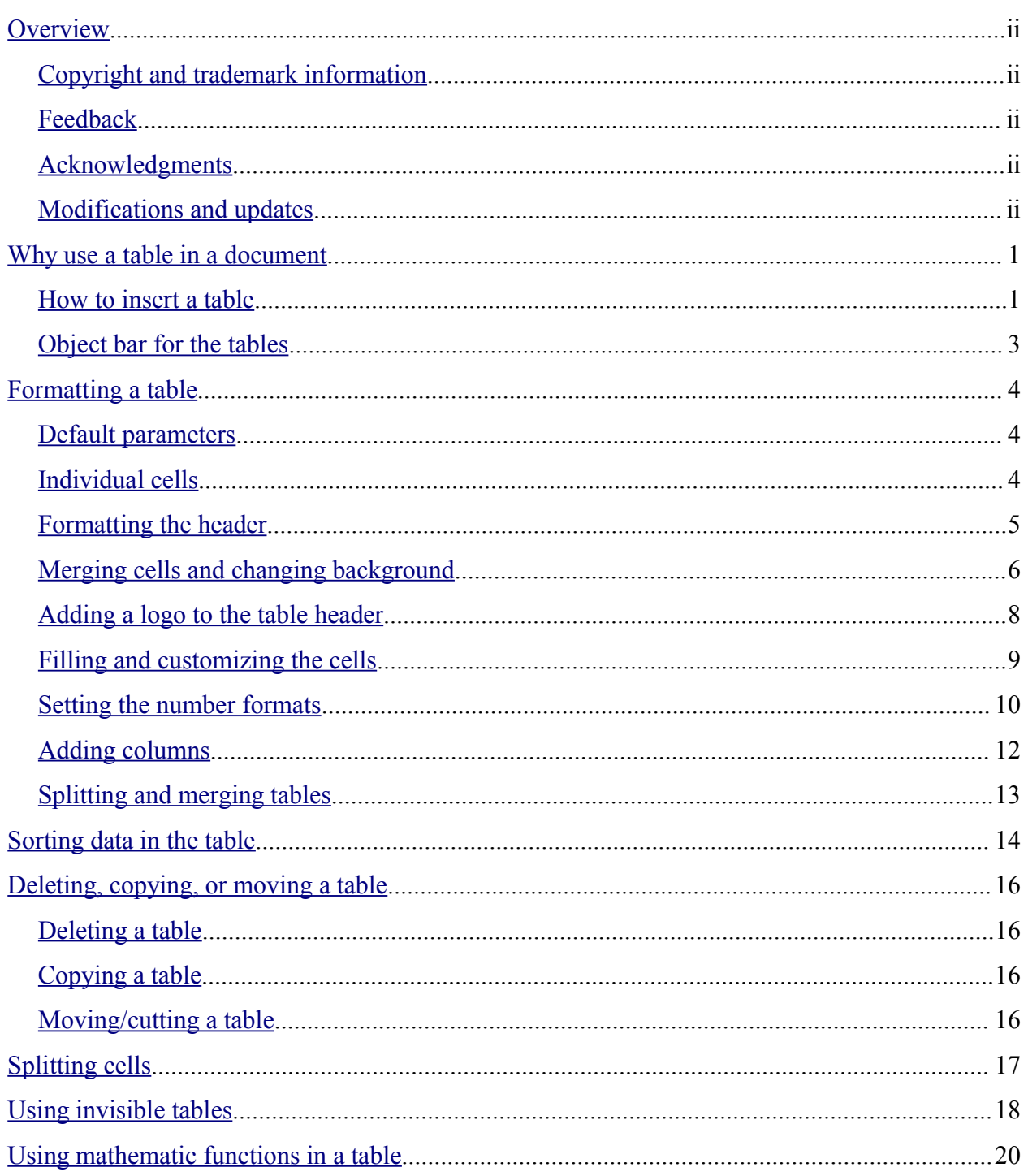

## **Overview**

This document is intended for first-time users of OpenOffice.org. In it, you will learn how to insert and personalize a table in a document using OpenOffice.org Writer.

You will find suggestions and examples of practical usage of tables in various document types.

#### **Copyright and trademark information**

The contents of this Documentation are subject to the Public Documentation License, Version 1.0 (the "License"); you may only use this Documentation if you comply with the terms of this License. A copy of the License is available at: http://www.openoffice.org/licenses/PDL.rtf.

The Initial Writer of the Original Documentation is Vincenzo Ponzi. All Rights Reserved. (Initial Writer contact:  $vonzi@tiscalinet.it$ ) Use the Initial Writer contacts to report errors</u> in the documentation. For questions regarding how to use the software, subscribe to the Users Mail List and post your question there: http://support.openoffice.org/index.html.)

All trademarks within this guide belong to legitimate owners.

#### **Feedback**

Please direct any comments or suggestions about this document to: authors@user-faq.openoffice.org.

#### **Acknowledgments**

Many thanks and congratulations to the developers who provided us with a great product! Thanks to the community of authors, reviewers and support people for getting the project up and running. This is a great contribution for open software freedom.

#### **Modifications and updates**

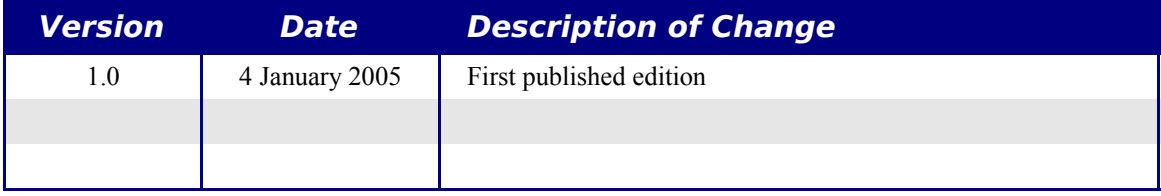

## **Why use a table in a document**

With OpenOffice.org Writer, a large variety of documents where tables may be useful can be created; for example:

- Technical, financial or statistical reports
- Product catalogs showing descriptions, prices, characteristics and photography of products
- Bills or invoices
- Lists of names with address, age, profession and other information

This list is just a sample of various document types where it is convenient to use tables to organize the text in an ordered structure.

In some cases tables can be used to position text in areas of a document instead of using several *Tab* characters. For example, a business may prepare a template of a letter with their logo, the sender, receiver, date, and subject fields correctly positioned in a table with invisible borders.

#### **How to insert a table**

Before inserting a table in a document, you should roughly define the number of rows and columns required. However, this is just a starting point because you can change the number of rows and columns as you edit the document.

To insert a table, position the cursor and click to define the insertion point, then open the Insert Table dialog box using any of the following methods:

- Press *Control+F12.*
- From the main menu select **Insert > Table.**
- Click on the Insert icon in the Main Toolbar (the first one on top of the bar).

Any of these methods displays the dialog box illustrated in Figure 1.

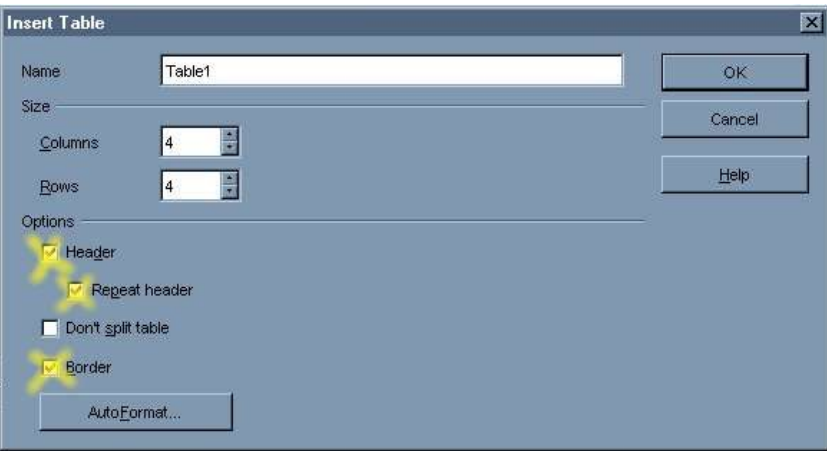

*Figure 1. Dialog box to create a table*

In this dialog box, the number of rows and columns for the new table can be specified.

The checkboxes in the Options area are used for the initial setup of the following table characteristics:

- Header This checkbox defines the first row of the table as a header. If this box is checked, the text is centered and the font is bold.
- Repeat Header This checkbox causes the header, if it is defined with the header checkbox, to repeat on each page if the table is so long that it does not fit onto one page.
- Don't split table This checkbox inhibits a table from splitting across pages if it starts near the end of a page and continues onto the next. If this box is checked, the whole table is moved onto the following page.
- Border This checkbox will surround each cell of the table with a black line. This border can be modified or deleted later.

After making your choices, click the **OK** button.

The Writer program will create a table whose width is delimited within the page margins. All the columns will have the same width, and the ruler will show the column separations (see STEP 1 in Figure 2).

To modify the width of a column:

- 1) Move the cursor to the border of the column or to the corresponding position on the ruler, and click the left mouse button.
- 2) Hold the button down and drag the cursor to the desired position, then release the mouse button.

STEP 2 in Figure 2 shows the first column already reduced, and the last one being reduced.

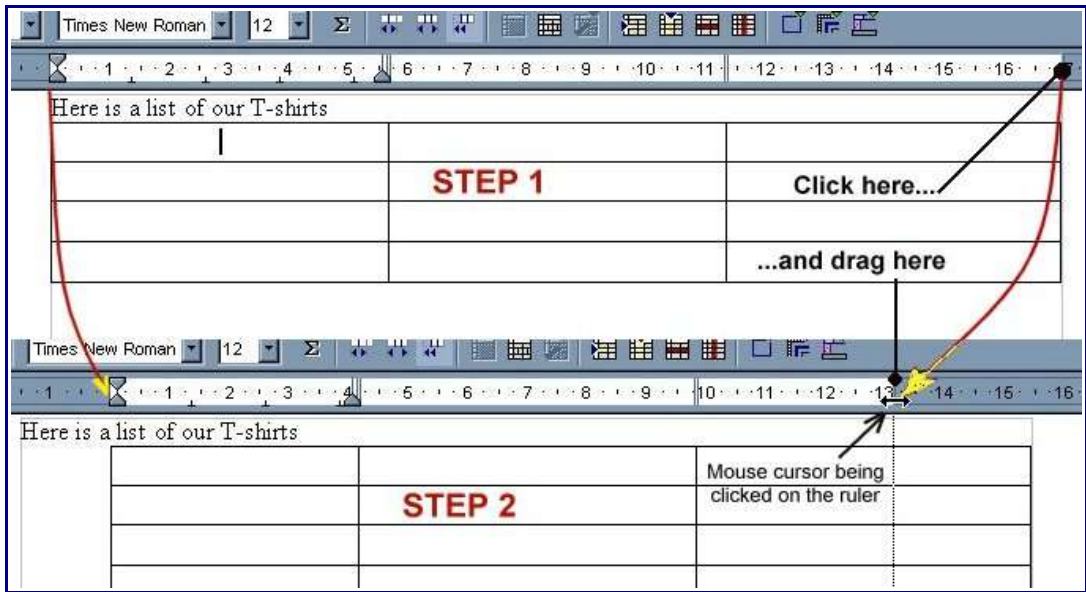

*Figure 2. How to modify column width*

#### **Object bar for tables**

In addition to the commands already presented, it is also possible to create and customize a table using the icons on the Object bar.

When a table is created or an existing table is selected, the Object bar is automatically changed to display the icons affecting a table. Figure 3 illustrates the layout of the Object bar and gives a concise explanation of the function of each button.

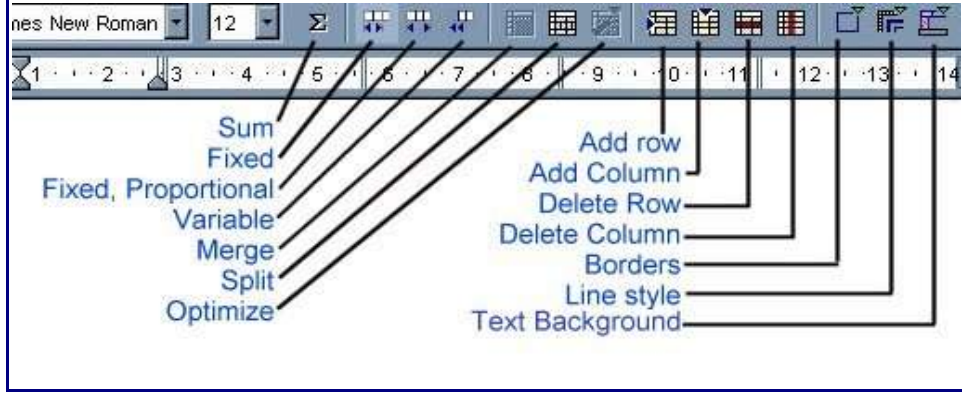

*Figure 3. Object bar*

- Sum Refer to the section "Using mathematical functions in a table" on page 21 for an example of using this button.
- Fixed Changes to column width only affect the adjacent cell, and not the entire table. For example, if all the cells of a fixed table are 1 inch wide and the first cell is increased to 1.5 inches, cell 2 will reduce to just 0.5 inch, while the others stay as they were originally.
- Fixed, proportional Changes affect the entire table. However, the changes occur proportionally and the width of the table remains constant. For example, when you widen a cell, the adjacent cells become proportionally narrower, and in this scenario, a wider cell will shrink more than a narrower one.
- Variable Changes affect the table size. For example, when you widen a cell, the width of the table increases.
- Merge Refer to the section, "Splitting and merging tables" on page 14 for an example of using this button.
- Split Refer to the section, "Splitting and merging tables" on page 14 for an example of using this button.
- Optimize Opens a floating toolbar that contains functions for optimizing the spacing of the rows and columns in a table.
- Add row Adds a row below the currently selected row.
- Add column Adds a column to the right of the currently selected column.
- Delete row Deletes the row of the currently selected cell.
- Delete column Deletes the column of the currently selected cell.
- Borders Opens a floating toolbar that contains options for displaying borders. Refer to the section, "Using invisible tables" on page 19 for an example of using this button.
- Line style Opens a floating toolbar that contains options for the thickness and style of the borders.
- Text background Opens a floating toolbar that contains colors you can apply as a background color for the currently selected cell. Refer to the section, "Formatting the header" on page 5 for an example of using this button.

# **Formatting a table**

#### **Default parameters**

When a new table is created, it has default parameters that can be modified to satisfy the needed specifications. When a table with a header is created, the following defaults are applied:

- The cells of the first row use the *Table Heading* style, which means, in the default template:
	- The text is set with a *bold* or *bold+italic* font.
	- The paragraph alignment is *Center*, with an indentation of 0.64 cm before the text and 0 cm after. The first letter is capital.
- The remaining cells use the *Table Contents* style, which means, in the default

template:

- The text font is the same as the *Text Body* style.
- The paragraph alignment is *Left*, with an indentation of 0.64 cm before the text and 0 cm after. The first letter is capital.
- When you write a long text in a cell, it wraps automatically to fit into the cell.
- If you vary the width of a column, the text written in all the cells of that column is automatically adjusted

#### **Individual cells**

Each cell can be considered as an individual document where you can set up many parameters independently from other cells. For example it is possible to:

- Format the Characters You can change the font style and the font and and background colors.
- Set different indentation values When you select a cell, the ruler shows the indentation points with gray triangles. You can easily vary the indentation by clicking and dragging these triangles (see Figure 4).
- Change the text alignment For example, a number can be aligned to the right, while text is aligned to the left.

To change the setup of a cell:

- 1) Select the cell or range of cells to be modified.
- 2) Right-click with the mouse.
- 3) From the context menu that appears, select the property that you wish to modify.

#### **Formatting the header**

Normally the first thing to do after having inserted a table is to format the header. In the example in Figure 4, a table that lists a catalog of T-Shirts is created with this structure:

- $\cdot$  1<sup>st</sup> column = description
- $2<sup>nd</sup> column = price$
- $3<sup>rd</sup>$  column = image of the T-Shirt.

Figure 4 shows an initial setup of the table.

| Product description                  | Price | T-shirt image |
|--------------------------------------|-------|---------------|
| (Indentation modified by cliccking / |       |               |
| and dragging these triangles)        |       |               |

*Figure 4. Initial set-up of the header*

Now a second header, with a different background, needs to be added at the top of the table to show the name of the factory.

#### **Adding a row**

1) Select one cell in the header and right-click with mouse.

*Note: Do not click on the Add Row icon on the Object bar, because it adds a row below the selected one.*

- 2) On the context menu select **Row > Insert**.
- 3) This will display a window where you can select the number of rows to add after or before the selected one. In Figure  $5$ , the context menu and the row selection window are shown together. However, they do not appear at the same time.
- 4) Set Amount to 1 and click the **Before** button.

*Note: The new added row will have the same characteristics as the header row.*

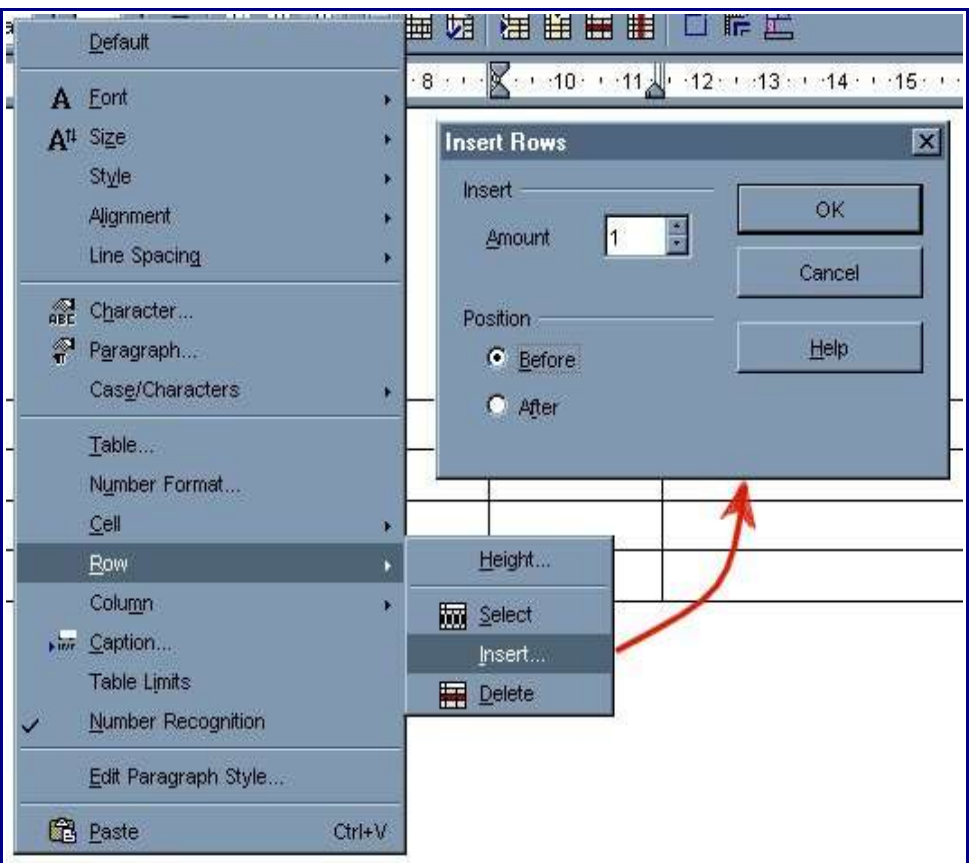

*Figure 5. Adding a row before the header*

#### **Merging cells and changing background**

The next steps are to merge the three cells of the first row into a single cell, change the background color, and add the text.

- 1) Select the three cells in the first row.
- 2) Right-click and select **Cell > Merge** on the context menu.
- 3) Right-click in the first row, now a single cell, and select **Table.**
- 4) In the window that appears (shown in Figure 6), select a color for the cell background.

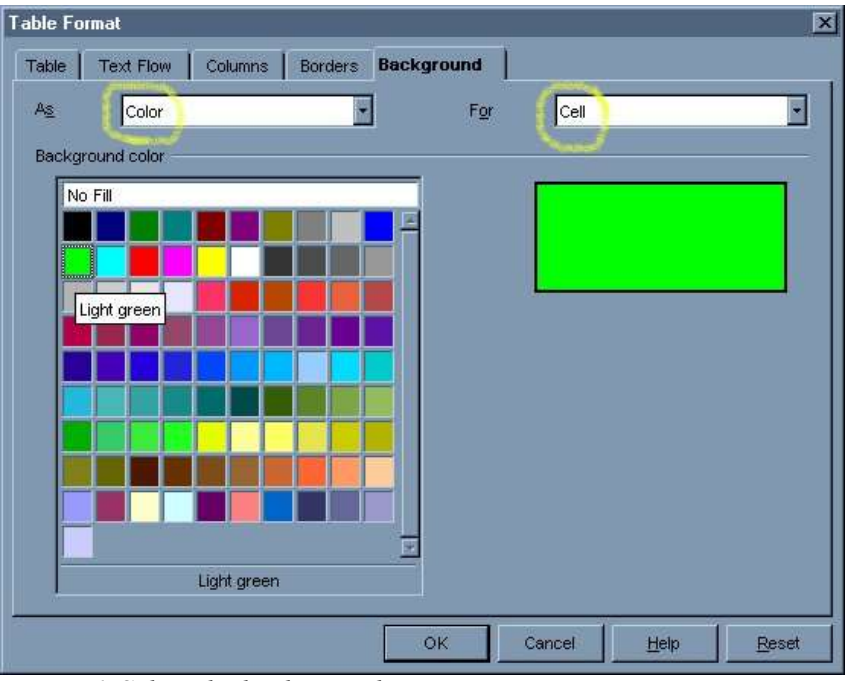

*Figure 6. Select the background*

In Figure 6, the selected color is a light green, and applies to that cell only.

To make the text in the header row larger:

- 1) Select the first cell and right-click.
- 2) From the context menu select **Size > 18.**
- 3) Type the text, *T-Company.*

The resulting header is illustrated in Figure 7.

|                            | <b>T-Company</b> |               |  |  |
|----------------------------|------------------|---------------|--|--|
| <b>Product description</b> | Price            | T-shirt image |  |  |
|                            |                  |               |  |  |
|                            |                  |               |  |  |

*Figure 7. Final header*

#### **Adding a logo to the table header**

To insert a company logo, in the header:

- 1) Select the top header cell.
- 2) Select **Insert > Graphics > From File** and select the graphic file.
- 3) While the inserted graphic is selected, right-click and select **Wrap > Page Wrap** from the context menu.
- 4) Drag the image to the rightmost side of the cell.

*Note: Be careful not to drag the image outside of the header cell. If you do, it won't be separated from the rest of the cells.*

The final result is shown in Figure 8.

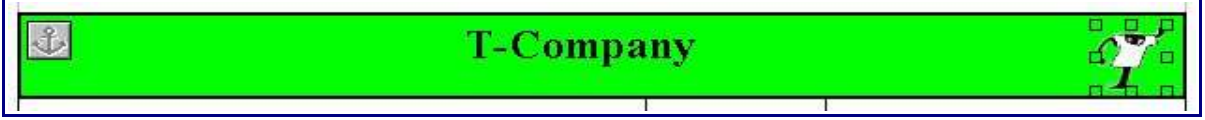

*Figure 8. Header with logo*

An alternative option to a plain colored background fill is to choose a graphic from the gallery. This is achieved by following the same instructions as above, but by selecting Graphic instead of color in the dialog box shown in Figure 6. This will enable you to browse to the graphic of your choice.

If you are not sure where the graphic is stored, you can open the Gallery first and view the path, as shown in Figure 9:

- 1) Click on the Gallery icon in the Function Bar.
- 2) Select **Backgrounds** in the left menu and find the desired image.
- 3) The text just above the background images shows the path for the file.
- 4) Click on the **Browse** button and specify the path.

| E/openoffice-doclinaert TableslinsertingTables.sxw                                  | 5 2 8 7 3 6 1 5 5 - 1 1 2 5 6<br>ы                                                                          |                         |                                                               |
|-------------------------------------------------------------------------------------|----------------------------------------------------------------------------------------------------|-------------------------|---------------------------------------------------------------|
| New Theme                                                                           | 88 量<br>Backgrounds - sand (C:\Programmi\OpenOffice.org1.1.2\share\gallery\www-back\sand.jpg)               |                         |                                                               |
| <sup>27</sup> 3D Effects<br>Backgrounds<br>e<br><b>Bullets</b><br><b>P</b> Homepage |                                                                                                    |                         | $\mathcal{E}_1 \mathcal{E}_2 \subset \mathcal{E}$<br>$1 - 19$ |
| 22.7<br>Table Heading<br>İ٦                                                         | <b>Table Format</b>                                                                                         | 酉                       |                                                               |
| $-2111 - 4 - 17$<br>昌<br>19<br>a                                                    | Text Elow<br>Columns  <br><b>flackground</b><br><b>Borders</b><br>Table<br>F <sub>CI</sub><br>A±<br>Graphic | Cel<br>۳                | $16 - 18 - 18 - 17 - 18 - 18$                                 |
| ď<br>μ<br>답                                                                         | File<br><b>IT Link</b><br>Browse<br>Uninked graphic                                                         | Path                    |                                                               |
| $\overline{\omega}$<br>ĩ<br>쁏                                                       | Type<br>C Postion<br><b>C</b> Area                                                                          |                         | $\boldsymbol{\mathcal{L}}$<br>mage                            |
| 震<br>鵺<br>Е                                                                         | $\sigma$ pe<br>n                                                                                            |                         |                                                               |
| G<br>嚂<br>w                                                                         |                                                                                                    | <b>V</b> Preview        |                                                               |
|                                                                                     | OK                                                                                                    | Cancel<br>Petet<br>Help |                                                               |

*Figure 9. Find the path for the background file*

#### **Filling and customizing the cells**

When the header is finished, it is time to fill the cells with content. The initial filling result is shown in Figure 10.

| <b>T-Company</b>                                                                 |       |               |  |  |
|----------------------------------------------------------------------------------|-------|---------------|--|--|
| <b>Product description</b>                                                       | Price | T-shirt image |  |  |
| Fine Cotton T-shirt with pretty hearts printed<br>on buts sides                  | 5,99  |               |  |  |
| Fine Cotton T-Shirt with clouds fantasy                                          | 4,9   |               |  |  |
| T-shirt with Charly Brown style decorations.<br>Available in blue, red and green | 3,99  |               |  |  |

*Figure 10. Table full of content*

By default, text entered into table cells is aligned horizontally to the left and numbers are aligned to the right. In addition, if more than one row of text is entered, or a graphic is used, as in Figure 10, text aligns vertically to the top of the cell and numbers to the bottom.

As in the header, graphics are inserted with no wrap. It is wise to change the wrap style to Page Wrap, so that they can be positioned where you want in the cell.

To vertically center align all of the text and numbers in the table:

1) Move the cursor to the upper left-hand cell under the header, click and drag to the lower left hand cell.

*Note: By selecting all of the cells, the images will also be aligned.*

2) Right-click and select **Cell > Center** in the context menu as shown in Figure 11

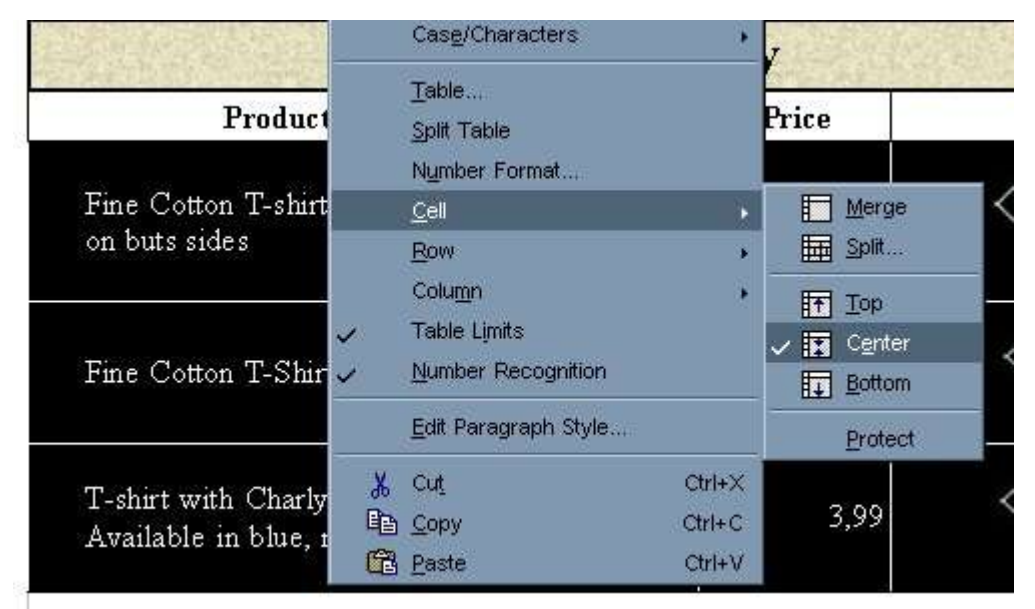

*Figure 11. Cell contents aligned to center*

#### **Setting the number formats**

In the second column the numbers represent the cost of the product. These can be formatted to display as currency as shown in Figure 12.

- 1) Select the cells in the second column.
- 2) Right click and select **Number Format** in the context menu or **Format > Number Format** in the main menu
- 3) In the category box select **Currency.**
- 4) In the **Format** box choose the country and format.
- 5) You may need to select the checkbox next to either *Thousands separator* or *Negative numbers red*.

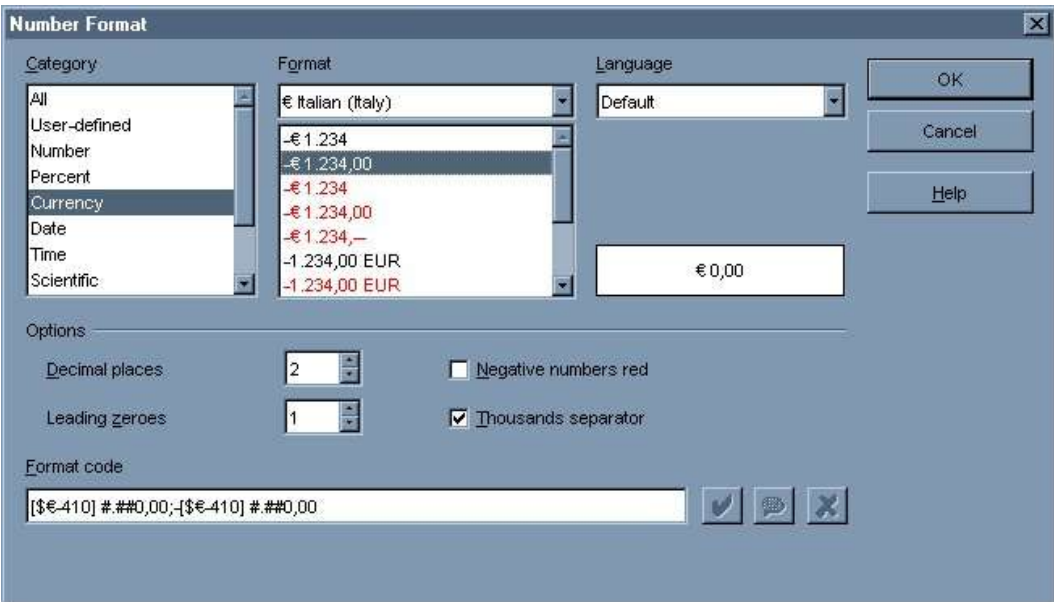

*Figure 12. Number Format dialog box*

The resulting table is shown in Figure 13

| Product description                                                                 | Price  | T-shirt image |  |
|-------------------------------------------------------------------------------------|--------|---------------|--|
| Fine Cotton T-shirt with pretty hearts<br>printed on buts sides                     | € 5,99 |               |  |
| Fine Cotton T-Shirt with clouds<br>fantasy                                          | €4,90  |               |  |
| T-shirt with Charly Brown style<br>decorations. Available in blue, red and<br>green | € 3,99 |               |  |

*Figure 13. Resulting table*

The result obtained so far seems satisfactory. However, a column for the product code that is to be used for posting the orders needs to be inserted.

#### **Adding columns**

To add a new column before the first one:

- 1) Select one or more cells in the first column.
- 2) Right click and select **Column > Insert**.

*Note: Do not click on the Add Column icon in the Object bar because it adds a column after the selected one.*

3) In the dialog box that appears, specify the number and position of the columns to add, as in Figure 14.

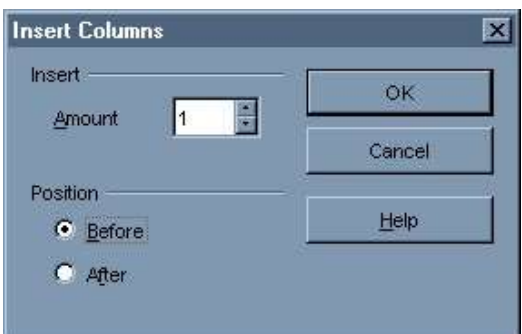

*Figure 14. Insert Column dialog box*

The unexpected result of this operation is shown in Figure 15.

| <b>T-Company</b>                                                                                    |
|----------------------------------------------------------------------------------------------------|
| T-shirt<br>Pric<br>Product<br>description<br>image<br>е                                             |
| $\frac{1}{5}$<br>Fine Cotton T-<br>shirt with pretty<br>و<br>و ه<br>hearts printed on<br>buts sides |
| €<br>4<br>Fine Cotton T-<br>Shirt with clouds                                                       |

*Figure 15. Column added but.... wrong*

This happened because the table is not symmetric: the first row has only one column, while the remaining rows have three. That is why it is better to plan the definitive layout before creating a table. However, the situation is not hopeless.

To solve this problem, undo the last operation and read the next section.

### **Splitting and merging tables**

To resolve the issue, the following three things need to happen:

- 1) Split the table into two parts just below the first row.
- 2) Add a column to the lower part.
- 3) Merge the tables again.

To split the previous table just below the first row (refer to Figure 16):

- 1) Select a cell in the second row.
- 2) Right-click and select **Split Table** in the context menu.
- 3) A dialog will pop up regarding the header. Select *no header*.

The table is then split in two parts separated by a blank paragraph (note the paragraph symbol between the first and the second row).

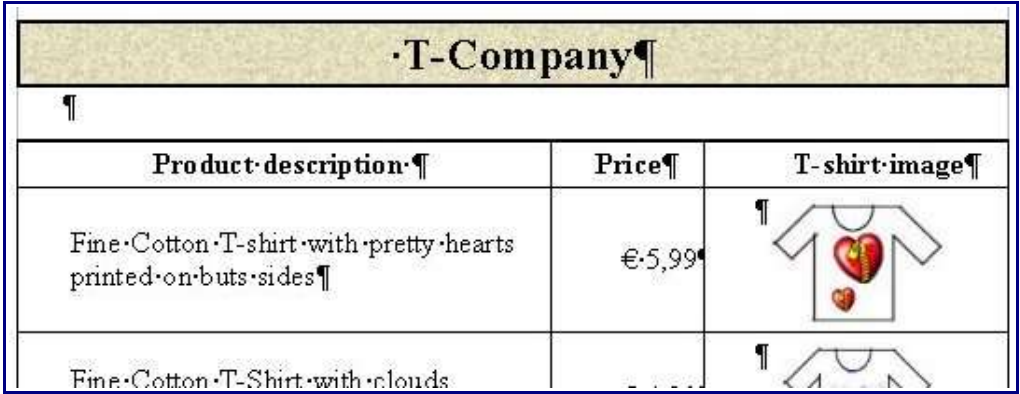

*Figure 16. Table split in two parts*

Now it is possible to add a column repeating the procedure described in "Adding columns", and adjust the width of the columns to obtain the result shown in Figure 17.

| ·T-Company |                                                                     |        |                |  |  |  |
|------------|---------------------------------------------------------------------|--------|----------------|--|--|--|
|            |                                                                     |        |                |  |  |  |
|            | Product-description-                                                | Price  | T-shirt-image¶ |  |  |  |
|            | Fine Cotton T-shirt with<br>pretty-hearts-printed-on<br>buts sides¶ | €.5,99 |                |  |  |  |
|            | Fine Cotton T-Shirt with                                            |        |                |  |  |  |

*Figure 17. Column added before the left column*

To merge the two tables again (refer to Figure 18):

- 1) Delete the blank paragraph between the tables.
- 2) Select a cell in the second table.
- 3) Right-click and select **Merge Tables** in the context menu.

|     |    | Line Spacing                     |      |                |
|-----|----|----------------------------------|------|----------------|
| л   |    | 緑<br>Character<br>罕<br>Paragraph | e¶   | T-shirt-image¶ |
|     | Fü | Case/Characters                  |      |                |
| 426 | pr | Table                            | 5,99 |                |
|     | bu | Merge Tables                     |      |                |
|     |    | Number Format                    |      |                |

*Figure 18. Merge the tables*

# **Sorting data in the table**

Sometimes data contained in the cells may need to sorted according to certain criteria. Figure 19 shows a table of names, ages and countries.

| Name           | Age | Country    |
|----------------|-----|------------|
| Alain          | 25  | UK         |
| Joe Dee Foster | 31  | <b>USA</b> |
| Alain          | 25  | Fr         |
| Tom            | 19  | <b>USA</b> |
| Barbie         | 24  | Sp         |
| Veronica       | 20  | Ge         |
| Tom            | 58  | It         |

*Figure 19. Table with data to reorganize*

The rows need to be sorted with the following criteria:

- 1) Ascending order by names (that is, from A to Z).
- 2) If there are equal names, order by ascending age (lowest age first).
- 3) If there are equal names and ages, order by ascending country (names from A to Z).

To obtain this result:

- 1) Select all the cells under the header.
- 2) Select **Tools > Sort** to display the Sort dialog box, shown in Figure 20.

3) In the Sort window, select the following as Sort criteria:

Key 1 – Column 1 – Ascending Key 2 – Column 2 – Ascending

Key 3 – Column 3 – Ascending

4) Click the **OK** button.

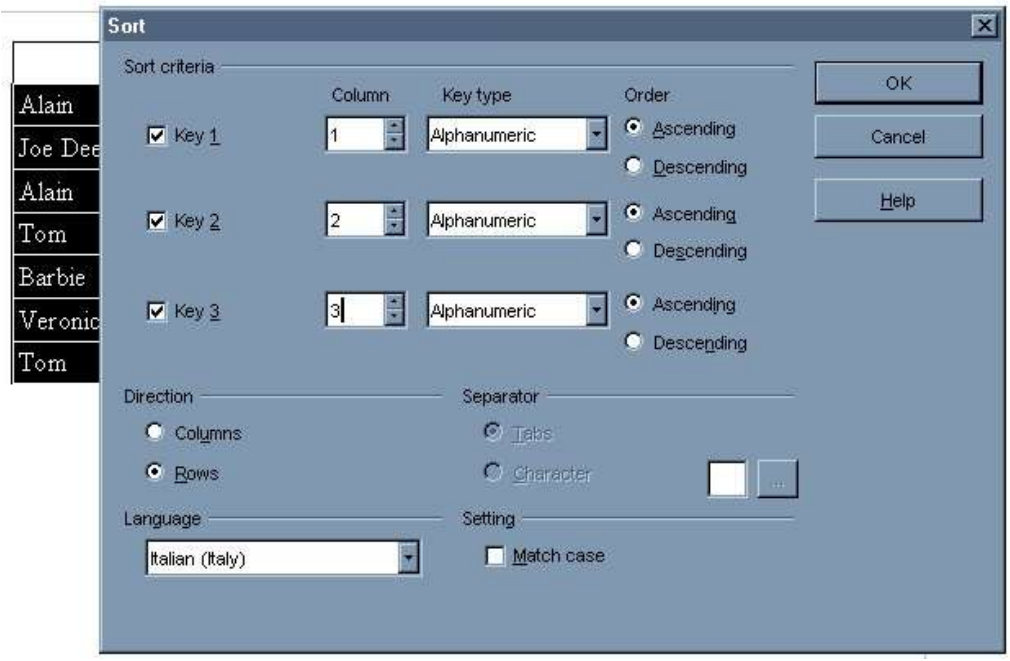

*Figure 20. Selection of Sort criteria*

*Note: If you select just the cells of the first column in the example, the sort affects the first column only, while the others remain unchanged. In such a case, you risk mixing the data of the rows.*

Figure 21 shows the result of the Sort operation:

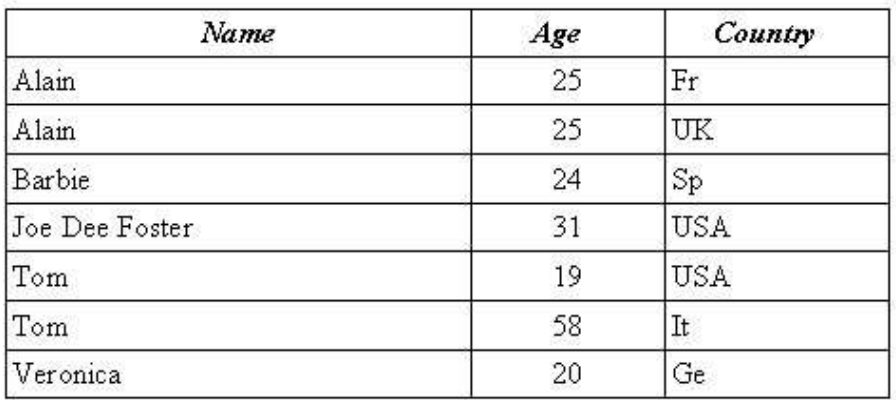

*Figure 21. Results of Sort*

# **Deleting, copying, or moving a table**

#### **Deleting a table**

There are two ways to delete a table from a document.

First method:

- 1) Click in the table.
- 2) Press *Control+A* to select all the cells.
- 3) Select **Format > Row > Delete** in the Main menu.

Second method:

- 1) Select from the end of the paragraph before the table to the start of the paragraph after the table.
- 2) Press the *Delete* or *Backspace* key.

#### **Copying a table**

To copy a table from one part of the document and paste it in another part, use this method:

- 1) Select from the end of the paragraph before the table to the start of the paragraph after the table, and then press *Control+C* or click on the **Copy** icon in the Function Bar.
- 2) Move the cursor to the target position and click on it to fix the insertion point.
- 3) Press *Control+V* or click on the **Paste** icon in the Function Bar to paste the table.

#### **Moving/cutting a table**

To move a table from one part of a document to another:

- 1) Select from the end of the paragraph before the table to the start of the paragraph after the table, and then press *Control+X* or click on the **Cut** icon in the Function Bar.
- 2) Move the cursor to the target position and click on it to fix the insertion point.
- 3) Press *Control+V* or click on the **Paste** icon in the Function Bar.

# **Splitting cells**

You may often need to create asymmetric tables, where some cells need to be split into two or more parts either vertically or horizontally. In this case, you may start creating a normal table, and then use the split cells function to subdivide the desired cells.

To create the asymmetric table illustrated in Figure 22, perform the following steps:

- 1) Create a simple table with one header and one content row, and adjust the column widths as shown in Step 1 in the figure.
- 2) Select the third and fourth cells in the second row.
- 3) Click on the Split Cells icon in the Object bar (refer to Figure 3).
- 4) Select the number of cells, you require as shown in Step 2 in the figure.

*Note: Use the same process for splitting cells vertically.*

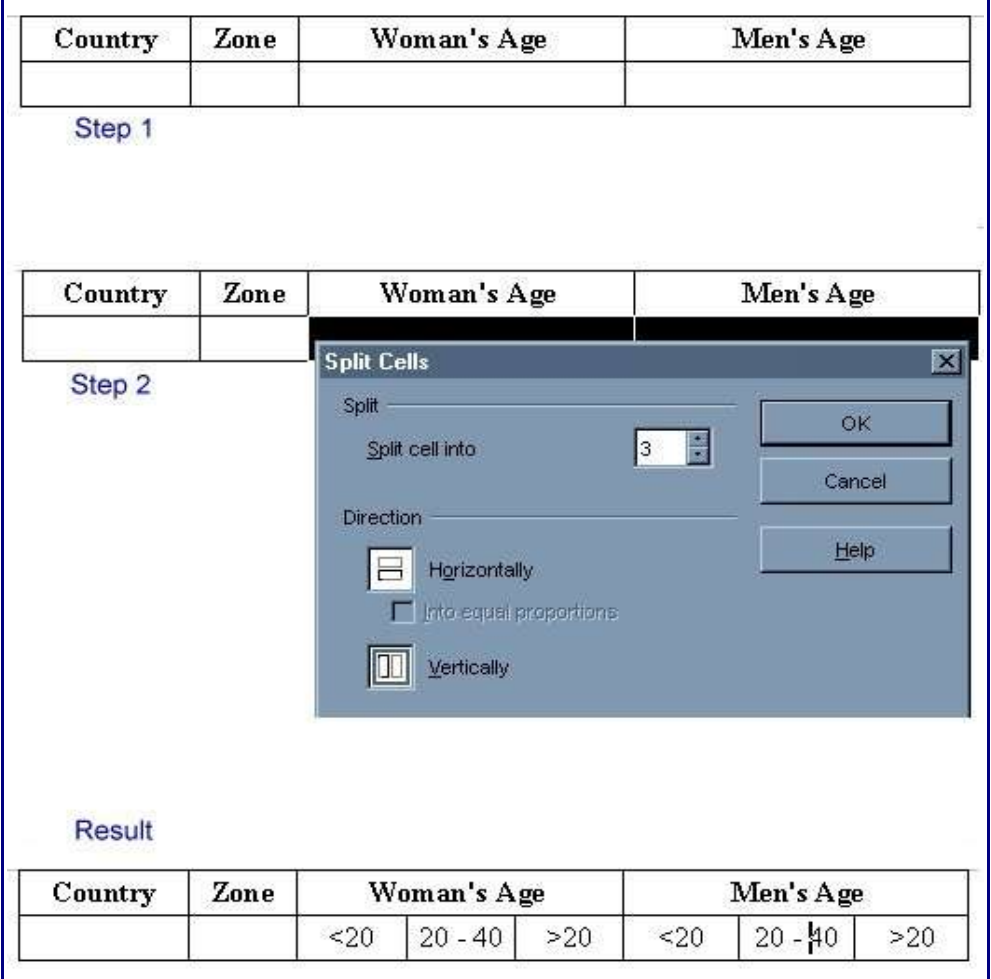

*Figure 22. Making a simple asymmetric table*

# **Using invisible tables**

Sometimes it might be useful to use asymmetric invisible tables just to position several text fields in a document instead of using *Tab* or *Spaces*.

The term invisible, in this case, means that the table exists, but its borders are not displayed or printed. Suppose that a business wants to prepare a letterhead to use for commercial mail. In this letter they put a logo in the upper left corner, their address in the right corner, and the other fields that one normally finds in a letter. (See Figure 23.)

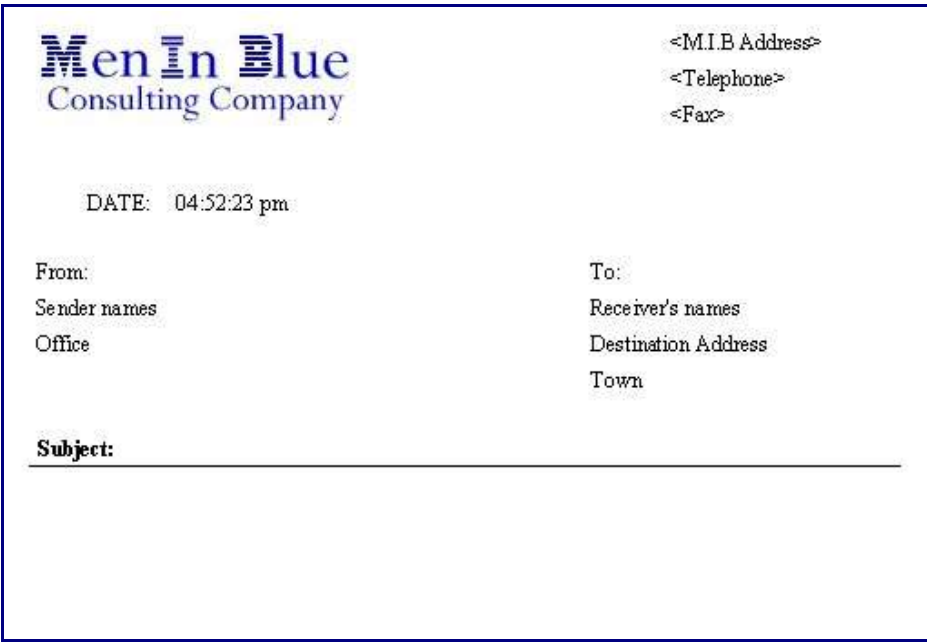

*Figure 23. Letter template*

To obtain this result, create the table shown in Figure 24, by splitting and merging cells, adjusting the column width, and modifying the position and style of the text. During these operations the table borders are visible.

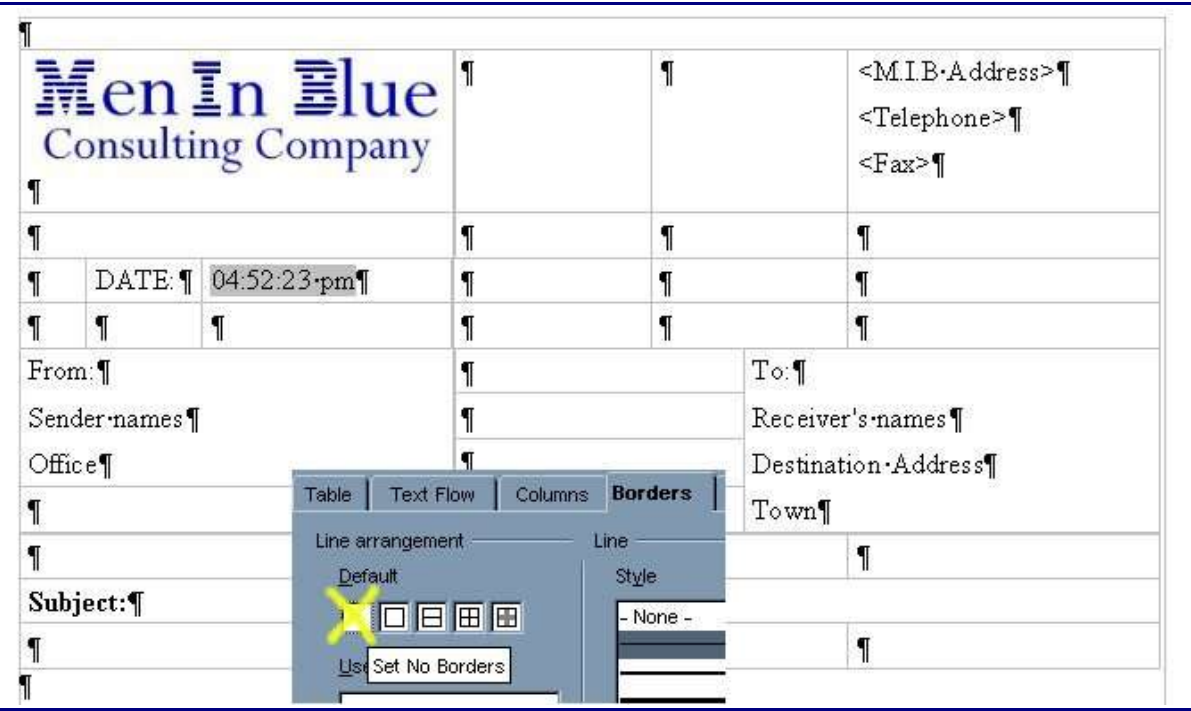

*Figure 24. Table with transparent borders that will not be printed*

When the table is ready, the borders can be made invisible using one of these two methods:

- Click on the Borders icon in the Object bar (refer to Figure 3), and click on the icon showing a light gray square.
- Select **Format > Table** in the Main Menu, select the Borders tab and select *set no borders*, as shown in Figure 24.

You will see that the table borders change from their color to a light gray.

Now the letter is ready to be saved as a template.

# **Using mathematical functions in a table**

In a table in a Writer document, it is possible to use some of the mathematical functions which are normally implemented by the OpenOffice.org Calc application. This facility is useful when you need to write an invoice or a bill.

Figure 24 shows an example of an invoice containing a table where all the numeric values of the last column have been computed using some simple math functions.

| $\mathbf{C}_{\text{omputer}}$<br>LE<br>Suppliers |              | Invioce N.        |                                |  |
|--------------------------------------------------|--------------|-------------------|--------------------------------|--|
|                                                  |              | (Customer's data) |                                |  |
| Date: 10/11/04                                   |              |                   |                                |  |
| Article                                          | Q.ty         | Price             |                                |  |
| 256 Mb RAM Card                                  | 5            | \$36,00           |                                |  |
| Printer Cable                                    | 6            | \$35,67           | Amount<br>\$180,00<br>\$214,02 |  |
|                                                  | Total Amount |                   | \$394,02                       |  |
|                                                  |              | VAT 12%           | \$47,28                        |  |

*Figure 25. Example of an invoice*

The upper part of the invoice is a transparent table containing text, image and date. The lower part is a normal table with borders.

Each cell in a table is identified by a letter-number combination corresponding to its coordinates. The letter identifies the column, the number the row.

The identifiers are used when you want to perform arithmetic operations with the numbers contained in a cell. In Figure 26 you can see the identifiers for each cell in the table being used.

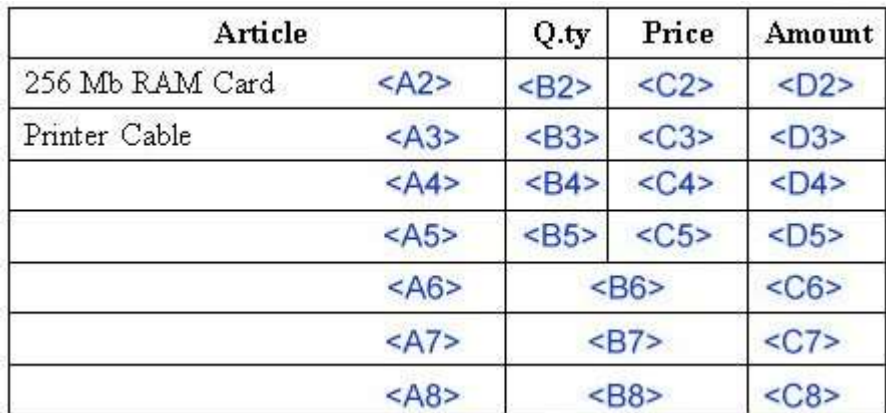

*Figure 26. Cell identifiers*

To fill the table:

- 1) Write the headings in each column.
- 2) Write the descriptions of the articles, their quantity and unitary prices.
- 3) Write *Total Amount* in cell <B6>, *VAT 12%* in cell <B7> and *TOTAL* in cell <B8>.

Then it is necessary to perform the following arithmetic operations:

- 1) Multiply the Quantity by Price for each product and put the result in the Amount column.
	- a) Select cell <D2> and type *=***.** The Object bar changes automatically, as you can see in Figure 27. In the leftmost side of the bar you can see the coordinates of the selected cell.
	- b) Click on cell <B2>. The identifiers of this cell are automatically displayed in the Object bar, and inserted into cell <D2>.
	- c) Type *\** (to multiply).
	- d) Click on cell  $\langle C2 \rangle$ . You can see the final formula  $\langle \langle B2 \rangle^* \langle C2 \rangle$  displayed both in the selected cell and in the Object bar.
	- e) Press the *Enter* key
	- f) Repeat steps *a* to *e* for the next row.

|   | 2021 2022 2023 2024 2025 2026 2026 2027 3 2029 2020 2020 2021 2021 |              |         |                                    |
|---|--------------------------------------------------------------------|--------------|---------|------------------------------------|
| 릨 | Article                                                            | <b>OK</b>    | Price   | Amount                             |
|   | 256 Mb RAM Card                                                    |              |         | Π                                  |
|   |                                                                    | 5            | \$36,00 | $=<\beta2>$ *<br>$<$ C2> $\square$ |
|   | Printer Cable                                                      | 6            | \$35,67 |                                    |
|   |                                                                    |              |         |                                    |
|   |                                                                    |              |         |                                    |
|   |                                                                    | Total Amount |         |                                    |
|   |                                                                    |              | VAT 12% |                                    |
|   |                                                                    | TOTAL        |         |                                    |

*Figure 27. Writing a formula in cell <D2>*

- 2) Sum the contents of the cells in the Amount column and put the result in cell <C6>. (See Figure 28.)
	- a) Select cell <C6>.
	- b) Click on the *Sum* icon "∑" in the Object bar. The Object bar changes and displays the Sum function: sum(<D2>|<D3>!<D4>!<D5>). Press the *Enter* key.

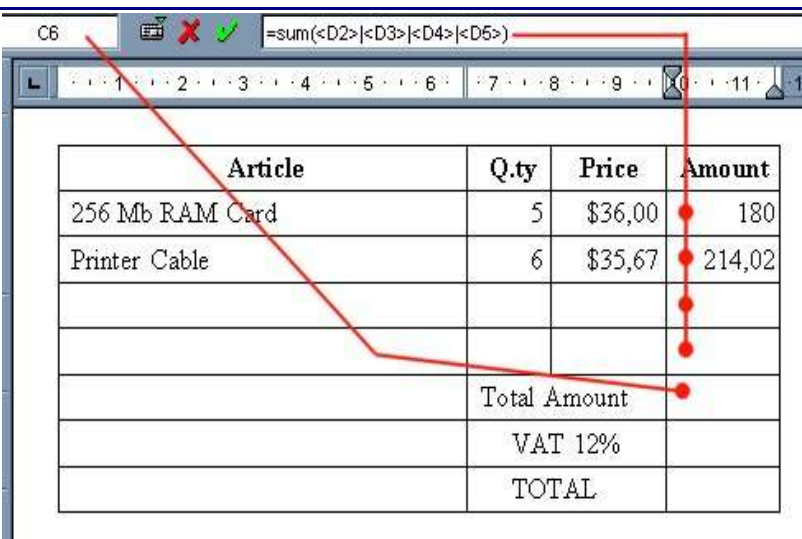

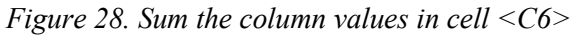

- 3) Compute the Value Added Tax and put the result in cell <C7> (See Figure 29
	- a) Select the cell <C7> and type *=***.**
	- b) Click on cell <C6>.
	- c) Type: *\*12% .*
	- d) Press the *Enter* key.

| 1.11<br>2.131445616 |              | 1221118 1229 12 00 12412 |                               |
|---------------------|--------------|--------------------------|-------------------------------|
| Article             | Q.ty         | Price                    | Amount                        |
| 256 Mb RAM Card     | 5            | \$36,00                  | 180                           |
| Printer Cable       |              | \$35,67                  | 214,02                        |
|                     |              |                          |                               |
|                     | Total Amount |                          | 394,02                        |
|                     |              | VAT 12%                  | П<br>$=<\text{C6}>$ *<br>12%口 |
|                     | TOTAL        |                          |                               |

*Figure 29. Compute the VAT amount*

- 4) Sum the Total Amount to VAT amount and put the result in cell <C8>. (See Figure 30.)
	- a) Select the cell <C8> and type *=***.**
	- b) Click on cell <C6>.
	- c) Type *+* (to add).
	- d) Click on cell <C7>.
	- e) Press the *Enter* key.
- 5) Select all the cells in the last column and set the Number Format as Currency (US Dollars).

| 1.1.1.1.2.1.3.1.4.1<br>$\overline{5}$ . | 6.5  | $+7.11.8 + 1.9 + 100.111.$ |        |
|-----------------------------------------|------|----------------------------|--------|
| Article                                 | Q.ty | Price                      | Amount |
| 256 Mb RAM Card                         | 5    | \$36,00                    | 180    |
| Printer Cable                           | 6    | \$35,67                    | 214,02 |
|                                         |      |                            |        |
|                                         |      | Total Amount<br>VAT 12%    |        |
|                                         |      |                            |        |
|                                         |      | TOTAL                      |        |

*Figure 30. Compute the Total*

To display the list of the mathematical functions that you can use in a table:

- 1) Select a blank cell and type *=* to display the Object bar for the formula
- 2) Click on the Formula icon as shown in Figure 31.

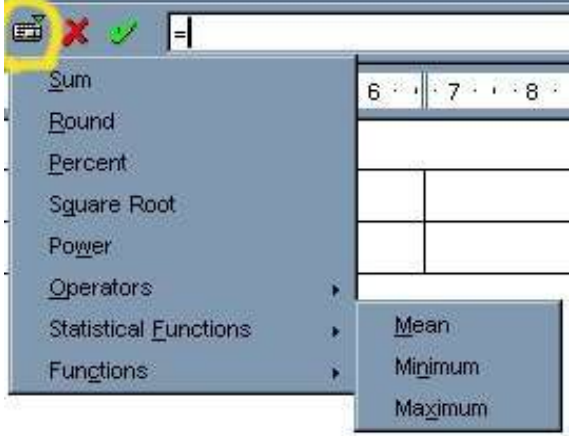

*Figure 31. Mathematical functions available in a table*